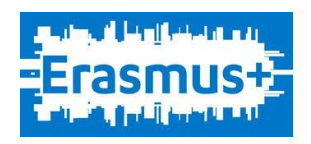

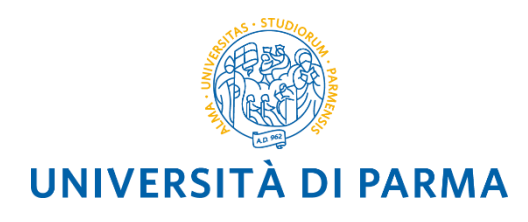

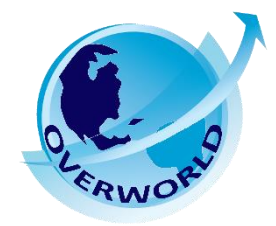

## **BANDO SUPPLETIVO PER LA MOBILITÀ EUROPEA ED INTERNAZIONALE PER L'A.A. 2023/2024**

### **MOBILITÀ A FINI DI STUDIO (per gli ambiti ERASMUS+ SMS e ERASMUS+ PhD, Overworld e Progetti Speciali)**

# **Accettazione della mobilità tramite Esse3 Web**

**Gli studenti in stato A=ASSEGNATO devono accettare la sede assegnata entro e non oltre le ore 9:00 del giorno 24/10/2023.**

*LE SCADENZE PER NOMINATION E APPLICATION FORM DI ALCUNE UNIVERSITA' PARTNER SONO IMMINENTI. I VINCITORI SONO PERTANTO INVITATI A VERIFICARE QUESTO DATO SUL SITO DELL'ATENEO ASSEGNATO E A PRESENTARE L'ACCETTAZIONE CON URGENZA.*

Per accettare la sede assegnata lo studente in stato A=ASSEGNATO deve entrare nel proprio profilo personale ESSE3 utilizzando le credenziali UNIP[R https://unipr.esse3.cineca.it/Home.do](https://unipr.esse3.cineca.it/Home.do)

Una volta avvenuto l'accesso, selezionare la voce MOBILITA' INTERNAZIONALE IN USCITA/OUTBOUND MOBILITY dal menù a destra

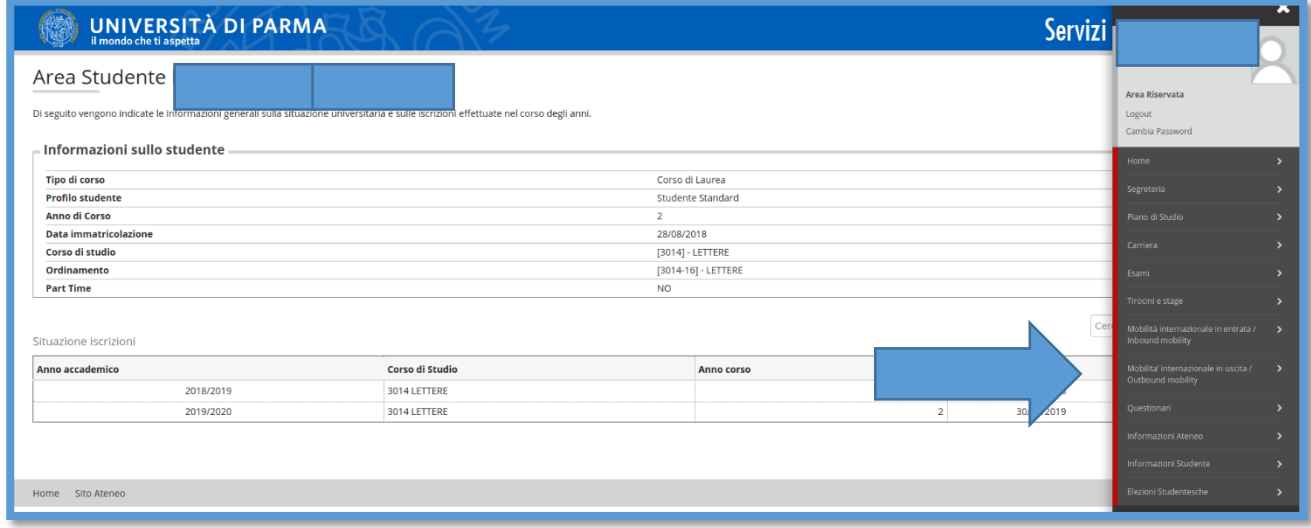

Entrare nel bando al quale ci si era precedentemente candidati e per il quale si è risultati ASSEGNATARI.

Selezionare:

- **EXCHANGE PROGRAMS** per accettare il posto di scambio nell'ambito Erasmus+ SMS L-LM-LMCU del proprio Dipartimento di afferenza
- **EXCHANGE PROGRAMS** per accettare il posto di scambio nell'ambito Erasmus+ PhD
- **ACCORDI BILATERALI** per accettare il posto di scambio nell'ambito Overworld
- **ACCORDI BILATERALI** per accettare il posto di scambio nell'ambito Progetti Speciali

#### Cliccare sulla voce AZIONI

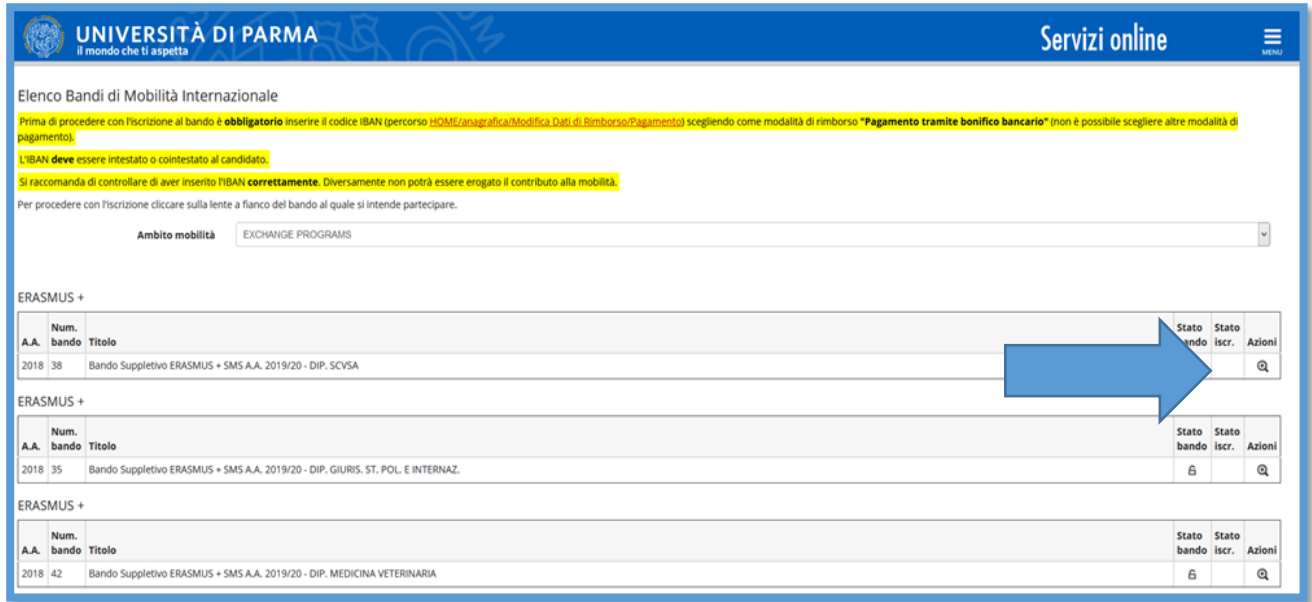

A questo punto si apre una pagina riepilogativa con le AZIONI DISPONIBILI

**Nella sezione 4** lo studente vede la Posizione, il Punteggio, lo Stato in ciascuna delle sedi per le quali si era candidato. **Lo studente può ACCETTARE (=CONFERMARE) solo per la sede in cui risulta ASSEGNATO=VINCITORE** 

**Nella sezione 5** lo studente deve indicare **la data presunta di inizio** della mobilità e il **periodo**:

**SECONDO SEMESTRE** se la mobilità prevede una durata pari a 3-4-5-6-7 mensilità

**La data di inizio mobilità può essere modificata** in seguito con la sottoscrizione dell'accordo finanziario. Tuttavia, è opportuno verificare sul sito della **sede di destinazione** il calendario didattico e la data di inizio del semestre di partenza.

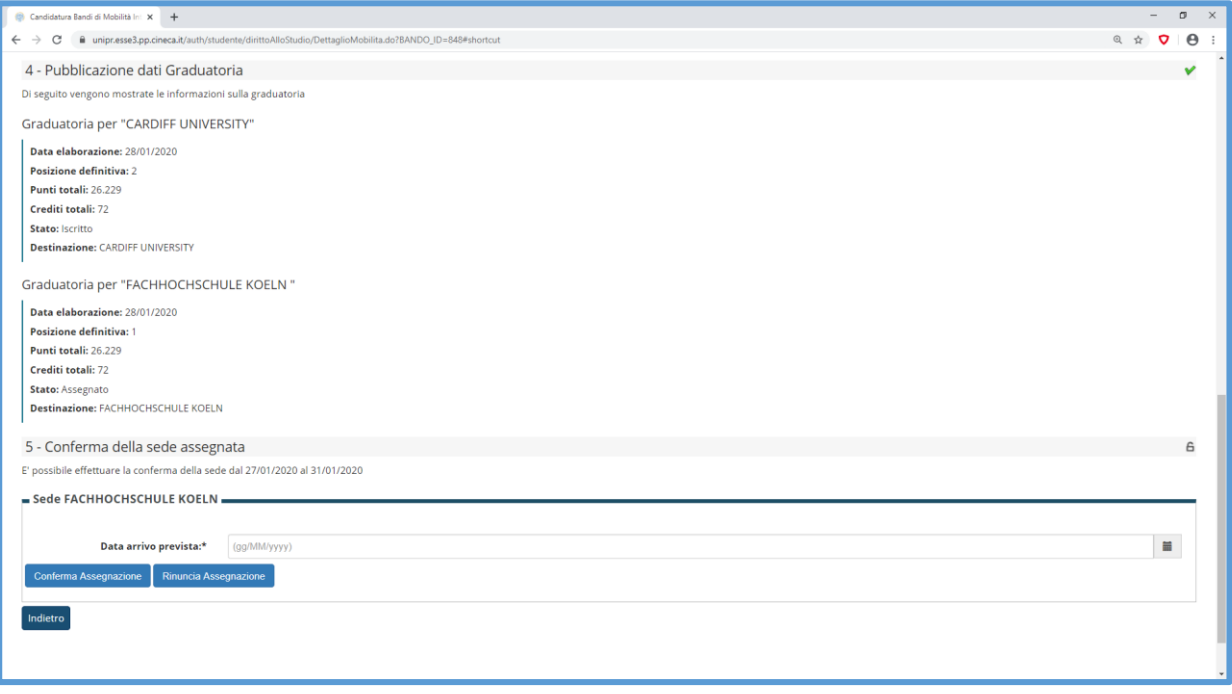

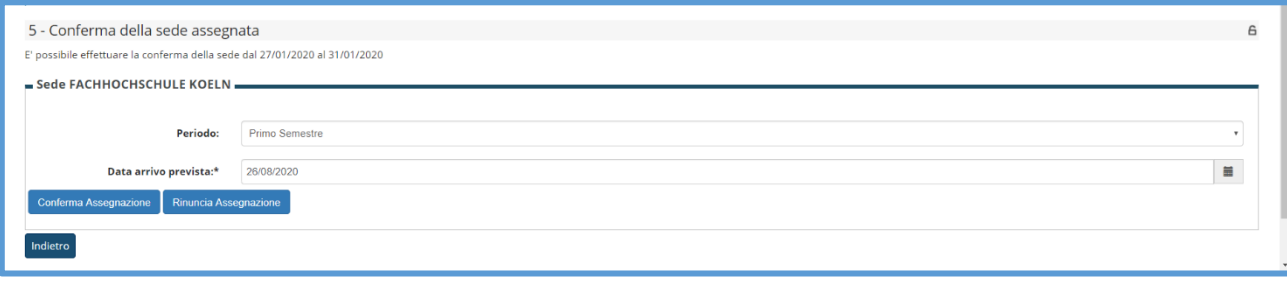

#### PER ACCETTARE la sede assegnata cliccare su **CONFERMA ACCETTAZIONE**

#### **PER RIFIUTARE cliccare su RINUNCIA ASSEGNAZIONE.**

### **GLI STUDENTI CHE NON ACCETTERANNO LA SEDE ASSEGNATA ENTRO IL TERMINE FISSATO SARANNO CONSIDERATI RINUNCIATARI.**

UNA VOLTA CONCLUSA LA PRIMA FASE DELLE ACCETTAZIONI, SI PROCEDERA' ALLO SCORRIMENTO DELLE GRADUATORIE PER I POSTI EVENTUALMENTE RIMASTI VACANTI.

SARA' CURA DELLA U.O. INTERNAZIONALIZZAZIONE CONTATTARE GLI STUDENTI IN POSIZIONE UTILE PER IL RIPESCAGGIO, COMUNICANDO ANCHE LA SCADENZA ENTRO LA QUALE CONFERMARE L'ACCETTAZIONE.

**ATTENZIONE:** Dal momento che l'ordine di preferenza specificato nella lettera motivazionale è vincolante ai fini dell'assegnazione, qualora alla studentessa/allo studente venga assegnata la prima tra le sedi scelte, la non accettazione comporta l'esclusione dalla graduatoria generale. La studentessa/ lo studente potrà comunque ricandidarsi ai bandi successivi.

Nel momento di accettazione di una sede, la/il candidata/o perde automaticamente la posizione di idoneità per le altre sedi per le quali era stato selezionato/a.